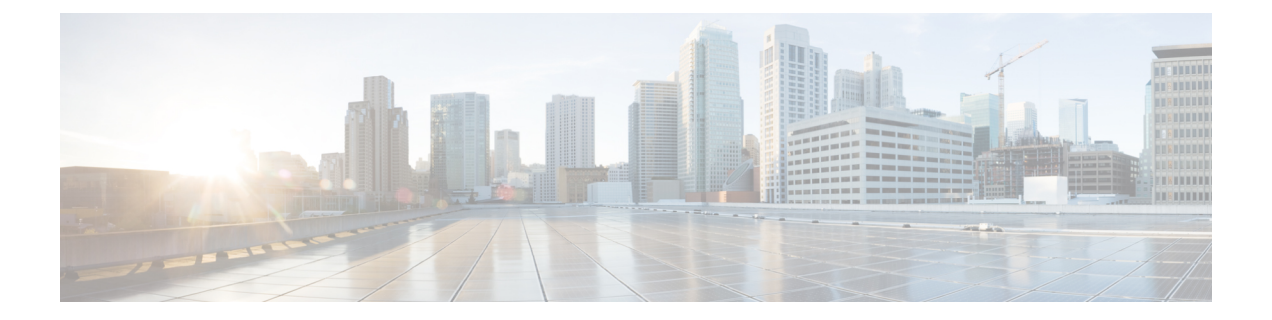

# アプリケーション フレームワーク

Cisco Data Center Network Manager(DCNM)は、アプリケーション フレームワークを使用して さまざまなプラグインとマイクロサービスをホストし、Cisco DCNM の操作と関連機能をサ ポートします。

アプリケーション フレームワークは、次の機能を提供します。

- ネットワークの規模が大きくなるにつれて、より多くのシステムリソースを必要とするア プリケーションをホストするためのインフラストラクチャ。
- アプリケーションの独立したアプリケーション開発、展開、管理のライフサイクル。

Cisco DCNM アプリケーション フレームワークは、クラスタ モードと非クラスタ モードの 2 つのモードをサポートしています。クラスタ モードでは、コンピューティング ノードは一緒 にクラスタ化されますが、後者ではDCNMサーバノード、つまりアクティブ/スタンバイのみ が存在します。Network Insights などのほとんどのアプリケーションでは、DCNM アプリケー ションフレームワークを使用してアップロードおよび展開する前に、クラスタ化されたセット アップを準備する必要があります。

- •クラスタ解除モードの Cisco DCNM (1ページ)
- クラスタ モードの Cisco DCNM (2 ページ)
- アプリケーションのインストールと展開 (16 ページ)
- アプリケーション フレームワーク ユーザー インターフェイス (20 ページ)
- カタログ, on page 21
- コンピューティング (21 ページ)
- 初期設定 (23 ページ)
- 障害シナリオ, on page 24

## クラスタ解除モードの **Cisco DCNM**

Cisco DCNMリリース11.0(1)以降、非クラスタ化モードは、スタンドアロンおよびネイティブ HA 環境の両方でのデフォルトの展開モードです。このモードでは、Cisco DCNM は内部サー ビスの一部をコンテナとしても実行します。

- エンドポイント ロケータは、Cisco DCNM リリース 11.1(1) からコンテナ アプリケーショ ンとして実行されています。
- 構成コンプライアンス サービスは、Cisco DCNM リリース 11.0(1) からのコンテナ アプリ ケーションです。
- Virtual Machine Manager(VMM)は、Cisco DCNM リリース 11.0(1) からのコンテナ アプ リケーションでもあります。

Cisco DCNM は、一部の コンテナ アプリケーションの実行にスタンバイ ノードのリソースを 利用します。Cisco DCNMのアクティブノードとスタンバイノードは連携して動作し、DCNM とそのアプリケーションの全体的な機能と展開にリソースを拡張します。ただし、一部の高度 なアプリケーションを実行したり、システムを拡張して Cisco AppCenter を介して配信される アプリケーションをさらに導入したりするには、リソースが限られています。たとえば、Cisco AppCenter からダウンロードした Network Insights アプリケーションを、実稼働用に非クラスタ モードで展開することはできません。

アプリケーションをインストールして展開するには、アプリケーションのインストールと展開 (16 ページ) を参照してください。

Cisco DCNM およびコンピューティング ノードのすべてのインターフェイスの IP アドレス構 成に関するベスト プラクティスと推奨される展開については、展開タイプの『*Cisco DCNM* イ ンストール ガイド』にある「*Cisco DCNM* およびコンピューティングを展開する場合のベスト プラクティス」を参照してください。

## クラスタ モードの **Cisco DCNM**

デフォルトでは、CiscoDCNM展開で有効になっていない場合、クラスタモード。CiscoDCNM サーバーを展開した後、クラスタ モードを有効にします。クラスタ モードでは、より多くの コンピューティング ノードを備えた Cisco DCNM サーバは、より多くのアプリケーションを 展開するときにリソースを拡張するアーキテクチャを提供します。

コンピューティングノードは、大規模なファブリックにサービスを提供するためにリソースを 大量に消費するサービスを実行するスケールアウト アプリケーション ホスティング ノードで す。コンピューティング ノードを追加すると、コンテナであるすべてのサービスがこれらの ノードでのみ実行されます。これには、Config Compliance、Endpoint Locator、および Virtual Machine Manager が含まれます。これらの機能の Elasticsearch 時系列データベースは、クラス タ モードのコンピューティング ノードで実行されます。DCNM サーバーは、コンテナ化され たアプリケーションを実行しません。非クラスタ化モードで動作するすべてのアプリケーショ ンは、クラスタ化モードでも動作します。

『*Cisco DCNM Installation and Upgrade Guide for LAN Fabric Deployment*』の「*Installing Cisco DCNM Compute Node*」を参照してください。

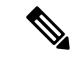

クラスタ モードは、メディア コントローラ展開の Cisco DCNM ではサポートされていま せん。 (注)

Cisco DCNMリリース11.1(1)以降、ネイティブHAセットアップでは、エンドポイントロケー タ、仮想マシン マネージャを備えた 80 個のスイッチの非クラスタ モードで構成コンプライア ンスが検証されます。80 スイッチを超えるネットワークで、特定の Cisco DCNM インスタン スにこれらの機能がある場合(最大認定規模は256スイッチ)、クラスタモードを有効にする ことをお勧めします。

ネイティブ HA セットアップでは、Endpoint Locator、Virtual Machine Manager、構成コンプラ イアンスを備えた 80 個のスイッチが非クラスター化モードで検証されます。特定の Cisco DCNM インスタンスでこれらの機能を備えた 80 個のスイッチを超えるネットワークの場合 (Cisco DCNM 11.3(1) リリース以降、最大認定スケールは 350 個のスイッチ)、クラスタ化 モードを有効にすることをお勧めします。

Cisco DCNM のコア機能はネイティブ HA ノードでのみ実行されますが、80 スイッチを超える コンピューティングノードを追加すると、Cisco DCNMおよび関連サービスのスケールアウト モデルが構築されます。

リリース 11.2(1) から、コンピューティング クラスタのネットワーク管理に IPv6 アドレスを構 成できます。ただし、DCNM はコンテナの IPv6 アドレスをサポートしていないため、IPv4 ア ドレスのみを使用して DCNM に接続する必要があります。

Cisco DCNM およびコンピューティング ノードのすべてのインターフェイスの IP アドレス構 成に関するベスト プラクティスと推奨される展開については、展開タイプの『*Cisco DCNM* イ ンストール ガイド』にある「*Cisco DCNM* およびコンピューティングを展開する場合のベスト プラクティス」を参照してください。

### **Cisco DCNM** クラスタ モードの要件

(注) Cisco DCNM をネイティブ HA モードでインストールすることをお勧めします。

ネットワーク インサイトなしの **Cisco DCNM LAN** ファブリック展開(**NI**)

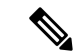

*Network Insights*(*NI*)を使用した Cisco DCNM LAN 展開のサイジング情報については、 Network Insights ユーザー ガイドを参照してください。 (注)

LAN ファブリック展開を管理するために、Cisco DCNM 11.5(1) の検証済みのスケール制 限を表示するには、*Cisco DCNM* の検証済みのスケール制限 を参照してください。

#### 表 **<sup>1</sup> :** 最大 **80** 個のスイッチ

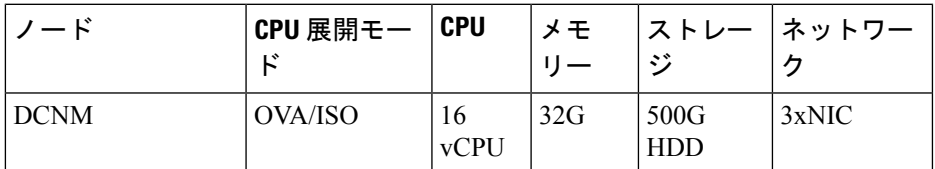

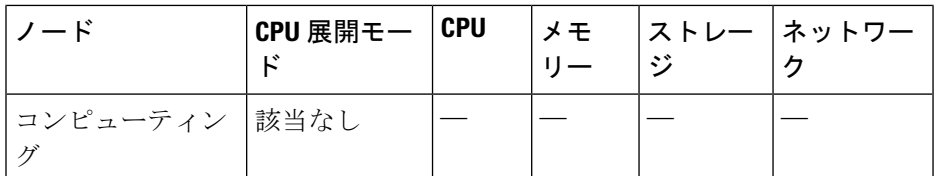

#### 表 **2 : 81–350** スイッチ

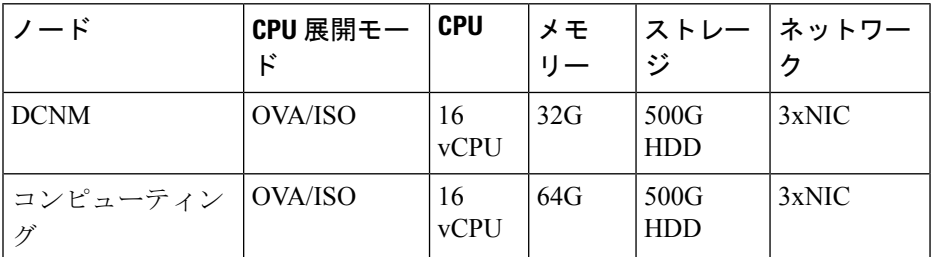

### サブネット要件

一般的に、Cisco DCNM サーバの Eth0 は管理に使用され、Eth1 はスイッチ管理と Cisco DCNM アウトオブバンドと接続するために使用され、eth2 は Cisco DCNM のインバンド フロント パ ネル接続に使用されます。同じ概念がコンピューティングノードにも拡張されます。クラスタ モードの一部のサービスには、他の要件があります。一部のサービスは、スイッチは Cisco DCNM に到達する必要があります。たとえば、リフレクターをエンドポイント ロケーターに 接続したり、ストリーミング テレメトリをアプリケーションのテレメトリ レシーバー サービ スに切り替えたりするには、DCNM に到達するためのスイッチが必要です。この IP アドレス は、すべての障害シナリオでスティッキーのままである必要があります。この目的のために、 アウトオブバンドとインバンドの両方のサブネットのクラスタ設定時に、IP プールを Cisco DCNM に提供する必要があります。

#### テレメトリ **NTP** の要件

テレメトリが正しく機能するためには、Cisco Nexus 9000 スイッチと Cisco DCNM が同期され た時刻である必要があります。Cisco DCNMテレメトリマネージャは、イネーブル化の一部と して必要な NTP 設定を行います。スイッチで NTP サーバ設定を手動で変更する使用例がある 場合は、DCNM とスイッチが常に時刻同期されていることを確認します。

### **Cisco DCNM** コンピューティングのインストール

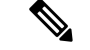

ネイティブ HA インストールでは、DCNM がクラスタ モードに変換される前に、HA ス テータスが **OK** であることを確認してください。 (注)

Cisco DCNM コンピューティングは、通常の Cisco DCNM イメージの ISO または OVA を使用 してインストールできます。ISO を使用してベア メタルに直接展開することも、OVA を使用 して VM に展開することもできます。DCNM Web インストーラを使用して Cisco DCNM を展 開した後、Cisco DCNM コンピューティング ノードのインストール モードとして **[**コンピュー ティング(**Compute**)**]** を選択します。コンピューティング VM では、DCNM プロセスまたは postgres データベースは見つかりません。アプリケーションのプロビジョニングと監視に必要 な最小限のサービス セットを実行します。

『*Cisco DCNM Installation and Upgrade Guide for LAN Fabric Deployment, Release 11.5(1)*』の 「[Installing](https://www.cisco.com/c/en/us/td/docs/dcn/dcnm/1151/installation/lanfabric/cisco-dcnm-lanfabric-install-and-upgrade-guide-1151/installing_cisco_dcnm.html#task_ach_gfs_bhb) Cisco DCNM Compute Node」を参照してください。

### **OVA** インストールのネットワーク ポリシー

コンピューティングOVAのインストールごとに、ホストの対応するvSwitchに次のネットワー ク ポリシーが適用されていることを確認します。

- vCenter にログオンします。
- コンピューティング OVA が実行されているホストをクリックします。
- **[**構成(**Configuration**)**] > [**ネットワーキング(**Networking**)**]** をクリックします。
- eth1およびeth2に対応するポートグループを右クリックし、**[**設定の編集(**EditSettings**)**]** を選択します。

**[VM** ネットワーク **-** 設定の編集(**VM Network - Edit Settings**)**]** が表示されます。

- [セキュリティ設定] の **[**無差別モード(**Promiscuous**)**]** で、**[**承諾(**Accepted**)**]** を選択し ます。
- DVS ポート グループがコンピューティング VM に接続されている場合は、**[vCenter] > [**ネットワーキング(**Networking**)**] > [**ポート グループ(**Port-Group**)**]** でこれらの設定を 構成します。通常の vSwitch ポート グループが使用されている場合は、Compute の各ホス トの **[**構成(**Configuration**)**] > [**ネットワーキング(**Networking**)**] > [**ポート グループ (**port-group**)**]** でこれらの設定を構成します。

図 **<sup>1</sup> : vSwitch** ポート グループのセキュリティ設定

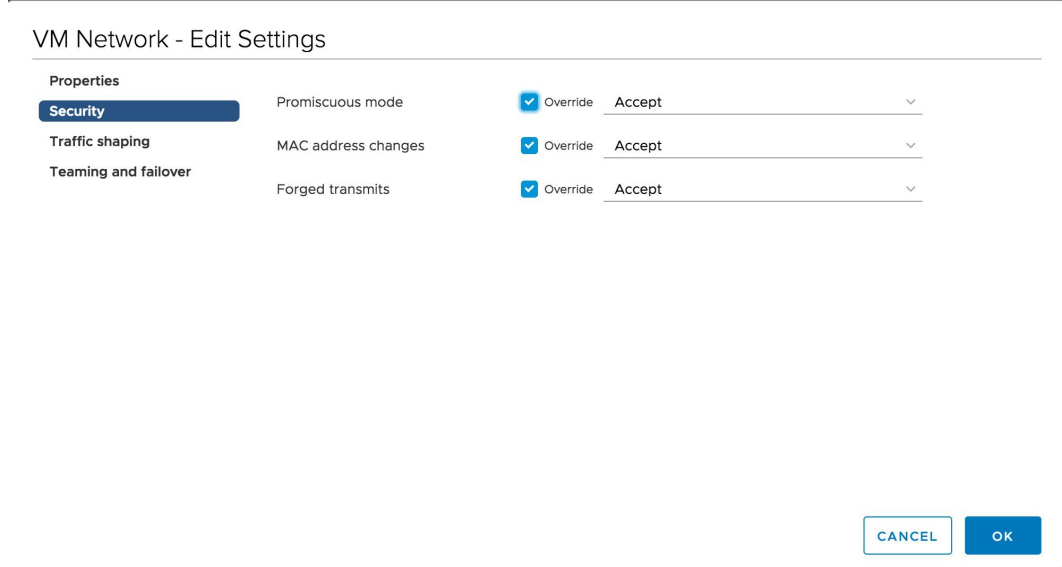

図 **2 : DVSwitch** ポート グループのセキュリティ設定

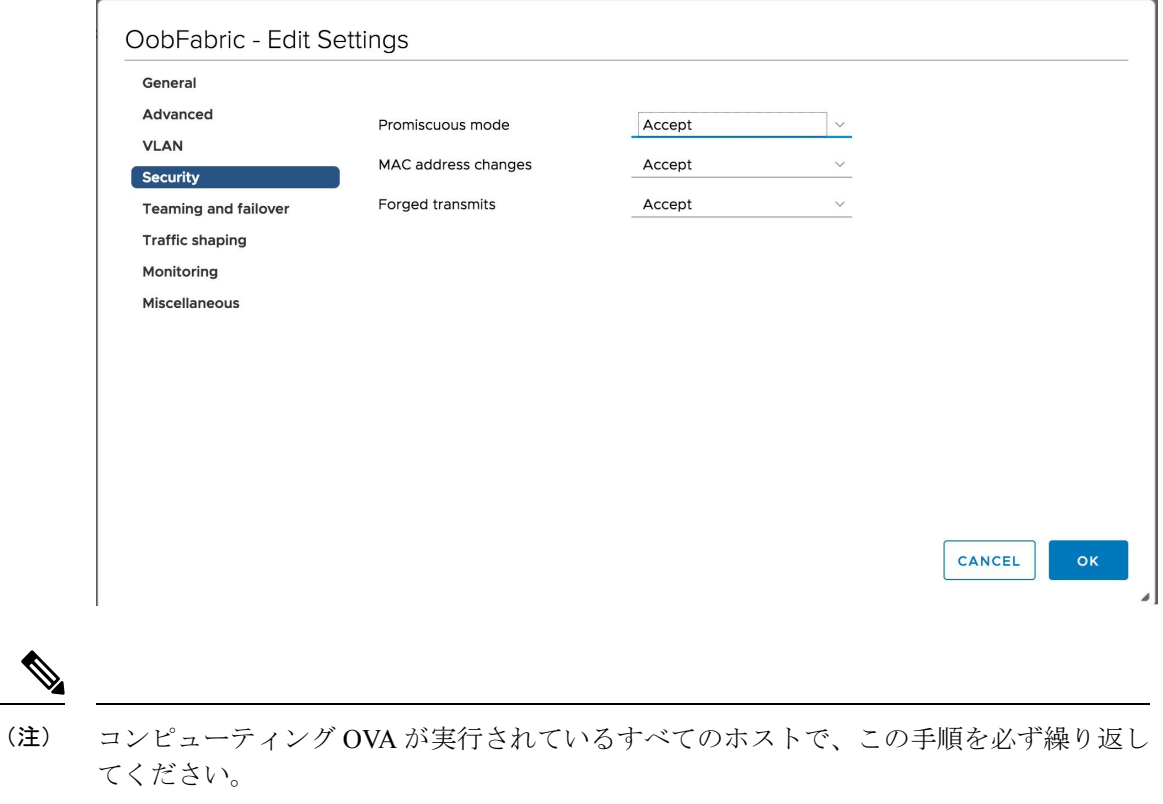

### コンピューティング クラスタの有効化

アプリケーションをインストールする前に、コンピューティング クラスタが有効になっ ていることを確認します。AppCenter を介してインストールされた NIR および NIA アプ リケーションは、アプリケーションのインストール後にコンピューティング クラスタを 有効にすると機能しません。 (注)

構成が完了するまで、サービスは停止します。構成の進行中に、セッションがアクティ ブであることを確認してください。 (注)

# 

Cisco DCNM のインストール中にクラスタ モードを有効にする場合は、クラスタを有効 にする必要はありません。コンピューティング ノードは、Cisco DCNM **[Web UI] > [**アプ リケーション(**Applications**)**] > [**コンピューティング(**Compute**)**]** にあります。コン ピューティング (21 ページ) に移動してクラスタを形成します。 (注)

インストールする間にクラスタされたモードを有効にしなかった場合は、次のコマンドを使用 して、コンピューティング クラスタを有効にします。

#### **appmgr afw config-cluster**

**[--ewpool***<InterApp-Subnet>]***--oobpool***<OutOfBand-Subnet>***--ibpool***<Inband-Subnet>***--computeip***<compute-ip>*

それぞれの説明は次のとおりです。

• **ewpool**:east-west プールのサブネットを指定します。サービス間接続用。

展開タイプに合わせて Cisco DCNM のインストール中にアプリケーション間サブネットが 指定されている場合、このフィールドはオプションです。これらのアドレスは、コンピュー ティング間で直接使用されたり、別のノードと通信したりすることはありません。これら は、コンテナが相互に通信するために使用されます。こおサブネットは最小 /24 (256 ア ドレス)、最大 /20(4096 アドレス)である必要があります。

Cisco DCNM 展開のインストール中にアプリ間サブネットが指定されている場合、この フィールドはオプションです。

• **oobpool**:アウトオブバンドプールを指定します。eth1サブネットから使用可能なIPアド レスのより小さいプレフィックス。例:eth1 サブネットがインストール中に 10.1.1.0/24 に 設定された場合、10.1.1.240/28 を使用します。

このサブネットは、最小で /28 (16 アドレス) および最大で /24 (256 アドレス) である必要 があります。また、east-westプール以上にしないでください。このサブネットは、スイッ チとの通信のためコンテナに割り当てられます。

• **ibpool**:インバンド プールを指定します。使用可能な IP アドレス eth2 サブネットのより 小さいプレフィックス。例:eth2 サブネットがインストール中に 11.1.1.0/24 に設定された 場合、11.1.1.240/28 を使用します。

このサブネットは、最小で /28 (16 アドレス) および最大で /24 (256 アドレス) である必要 があります。また、east-westプール以上にしないでください。このサブネットは、スイッ チとの通信のためコンテナに割り当てられます。

• **computeip**:クラスタに追加された最初のコンピューティングノードのdcnm-mgmtネット ワーク (eth0) インターフェイスIPアドレスを指定します。このコンピューティングは、 このコマンド プロセスの一部としてクラスタに追加され、アプリケーション データを DCNM サーバからコンピューティングに移行するために使用されます。

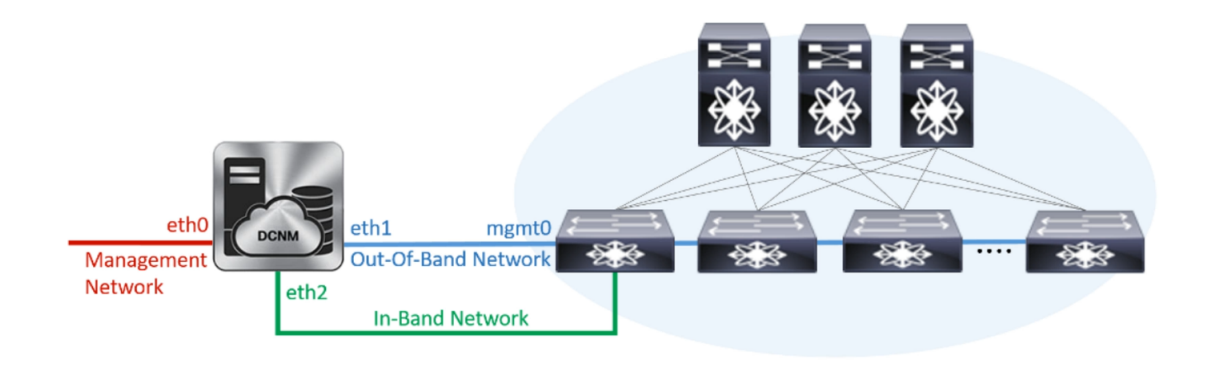

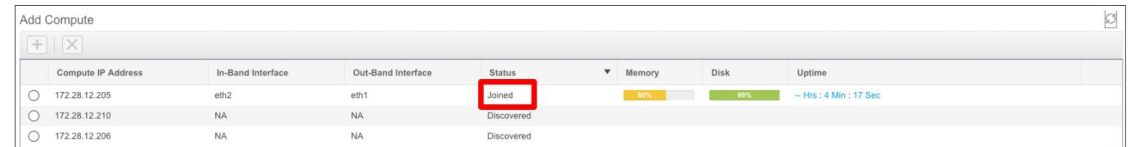

他の 2 つのコンピューティングは自動的に検出され、Cisco DCNM **[Web UI] > [**アプリケーショ ン(**Applications**)**] > [**コンピューティング(**Compute**)**]** に表示されます。

インバンドまたはアウトオブバンドプールは、必要に応じてスイッチに接続するためにサービ スによって使用されます。これらのプールからの IP アドレスは、構成に使用できる必要があ ります。

コンピューティングをクラスタ モードに追加するには、クラスタ モードへのコンピュー ティングの追加 (10 ページ) を参照します。 (注)

### アプリケーション ネットワーク プールの管理

eth1 または eth2 インターフェイス サブネットを変更する場合は、対応する oob プールとイン バンド プールを変更して、新しい構成に一致させる必要があります。Network Insights および エンドポイント ロケータ アプリケーションは、アウトオブバンドおよびインバンド プールか らの IP アドレスを使用します。

コンピューティング クラスタで実行されているサービスに割り当てられている IP アドレスを 変更するには、次のコマンドを使用します。

 $\label{eq:1} \bigotimes_{\mathbb{Z}}\mathbb{Z}_{\mathbb{Z}}$ 

- (注)
- インバンドまたはアウトオブバンドプールは、アプリケーションがCisco Nexusスイッチ に接続するために使用します。したがって、これらのプールからの IP アドレスは、使用 可能で空いている必要があります。

**appmgr afw config-pool [--ewpool** *<InterApp-Subnet>]* **--oobpool** *<OutOfBand-Subnet>* **--ibpool** *<Inband-Subnet>***--compute***<compute-IP>*

それぞれの説明は次のとおりです。

• **ewpool**:イースト ウエスト プールのサブネットを指定します。サービス間接続用。

ネットワーク マスクの範囲は20から24です。これらのアドレスは、コンピューティング 間で直接使用されたり、別のノードと通信したりすることはありません。これらは、コン テナが相互に通信するために使用されます。

• **oobpool**:アウトオブバンドプールを指定します。eth1サブネットからの利用可能なIPア ドレスのより小さいプレフィックス。

ネットワーク マスクの範囲は 24 ~ 28 です。

• **ibpool**:インバンド プールを指定します。 eth2 サブネットからの利用可能な IP アドレス のより小さなプレフィックス。

ネットワーク マスクの範囲は 24 ~ 28 です。

• **ipv6oobpool**:アウトオブバンド IPv6 プールを指定します。 eth1 サブネットからの利用可 能な IPv6 アドレスのより小さいプレフィックス。

IPv6が有効になっている場合、これらのアドレスは帯域内サブネットと帯域外サブネット の両方で必要です。

ネットワーク マスクの範囲は 112 ~ 124 です。

• **ipv6ibpool**:インバンドIPv6プールを指定します。eth2サブネットからの利用可能なIPv6 アドレスのより小さいプレフィックス。

IPv6が有効になっている場合、これらのアドレスは帯域内サブネットと帯域外サブネット の両方で必要です。

ネットワーク マスクの範囲は 112 ~ 124 です。

### クラスタ モードへのコンピューティングの追加

Cisco DCNM Web UI からクラスタ モードにコンピューティングを追加するには、次の手順を 実行します。

手順

ステップ **1 [**アプリケーション(**Applications**)**] > [**コンピューティング(**Compute**)**]** を選択します。

[コンピューティング(Compute)]タブには、CiscoDCNMで有効になっているコンピューティ ングが表示されます。

ステップ **2 [**検出済み(**Discovered**)**]**ステータスのコンピューティングノードを選択します。**[**コンピュー ティングの追加(**Add Compute**)**]** (**+**) アイコンをクリックします。

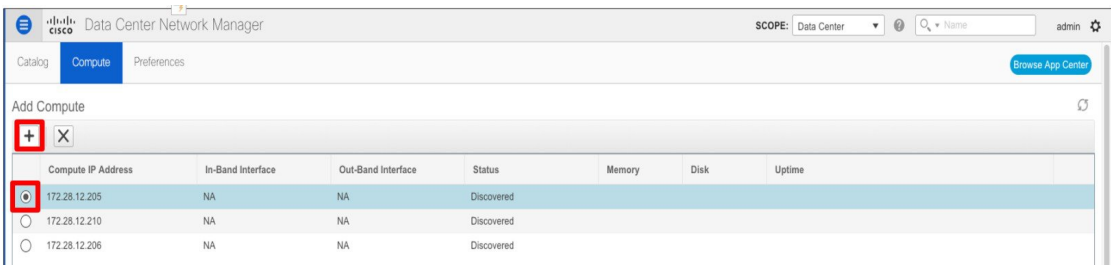

- [コンピューティング(Compute)] を使用している間、Cisco DCNM GUI にノードが [参加 済み(Joined)] と表示されていることを確認します。
- [オフライン(Offline)]は接続の問題を示しているため、オフラインコンピューティング で実行されているアプリケーションはありません。
- [失敗(Failed)] は、コンピューティング ノードがクラスタに参加できなかったことを示 します。
- ヘルスは、コンピューティング ノードの空きメモリとディスクの量を示します。[ヘルス モニタ] アプリケーションは、より詳細な統計情報を提供します。
- Cisco DCNM 3 ノードクラスタは、単一ノード障害に対してのみ回復力があります。
- インラインアップグレード中またはその後、およびすべてのコンピューティングが結合済 みに変更された後で Performance Manager が停止した場合、Performance Manager を再起動 する必要があります。

[コンピューティング(Compute)] ウィンドウでは、コンピューティングの正常性をモニタリ ングできます。正常性は本質的に、コンピューティングで残されたメモリの大きさを示し、こ れは有効化されたアプリケーションに基づいています。コンピューティングが DCNM サーバ と適切に通信していない場合、コンピューティングのステータスはオフラインとして表示さ れ、オフライン コンピューティングでは実行されているアプリケーションはありません。

- ステップ **3 [**コンピューティングの追加(**Add Compute**)**]** ダイアログ ボックスで、**[**コンピューティング **IP** アドレス(**Compute IP Address**)**]**、**[**帯域内インターフェイス(**In-Band Interface**)**]**、およ び**[**帯域外インターフェイス(**Out-Band Interface**)**]** 値を確認してください。
	- 各コンピューティング ノードのインターフェイス値は、**appmgr afw config-cluster** コ マンドを使用して設定されます。 (注)

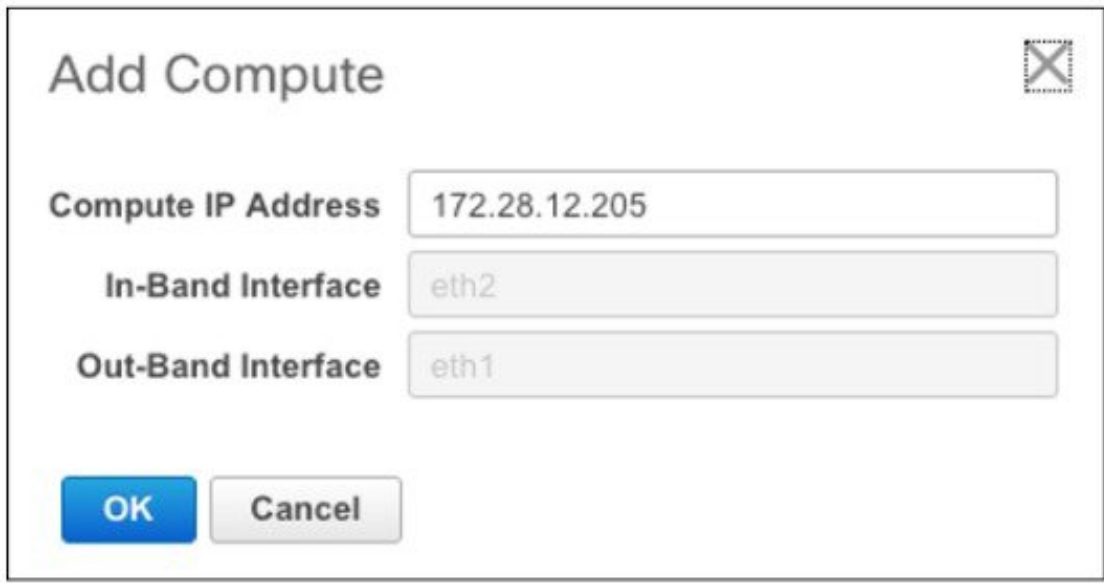

### ステップ **4** [OK] をクリックします。

そのコンピューティング IP のステータスを **[**結合(**Joining**)**]** に変更します。

| <b>KENNEDIGER</b><br><b>International</b> | Add Compute<br>$+$ $\times$ | o<br>w            |                    |               |        |      |        |  |  |  |
|-------------------------------------------|-----------------------------|-------------------|--------------------|---------------|--------|------|--------|--|--|--|
|                                           | Compute IP Address          | In-Band Interface | Out-Band Interface | <b>Status</b> | Memory | Disk | Uptime |  |  |  |
|                                           | 172.28.12.205               | NA                | <b>NA</b>          | Joining       |        |      |        |  |  |  |
| ۱O                                        | 172.28.12.210               | NA                | <b>NA</b>          | Discovered    |        |      |        |  |  |  |
|                                           | 172.28.12.206               | <b>NA</b>         | <b>NA</b>          | Discovered    |        |      |        |  |  |  |

コンピューティング IP ステータスが **[**結合済み(**Joined**)**]** として表示されるまで待ちます。

| Add Compute<br>$ + $<br>$\times$ |  |                           |                   |                    |               |              |        |      |                     |
|----------------------------------|--|---------------------------|-------------------|--------------------|---------------|--------------|--------|------|---------------------|
|                                  |  | <b>Compute IP Address</b> | In-Band Interface | Out-Band Interface | <b>Status</b> | $\mathbf{v}$ | Memory | Disk | Uptime              |
|                                  |  | 172.28.12.205             | eth2              | eth <sub>1</sub>   | Joined        |              | 60%    | 99%  | $-Hrs:4 Min:17 Sec$ |
|                                  |  | 172.28.12.210             | <b>NA</b>         | <b>NA</b>          | Discovered    |              |        |      |                     |
|                                  |  | 172.28.12.206             | <b>NA</b>         | <b>NA</b>          | Discovered    |              |        |      |                     |

ステップ **5** 残りのコンピューティング ノードを追加するために、上記の手順を繰り返します。

すべてのコンピューティングが **[**結合済み(**Joined**)**]** として表示されます。

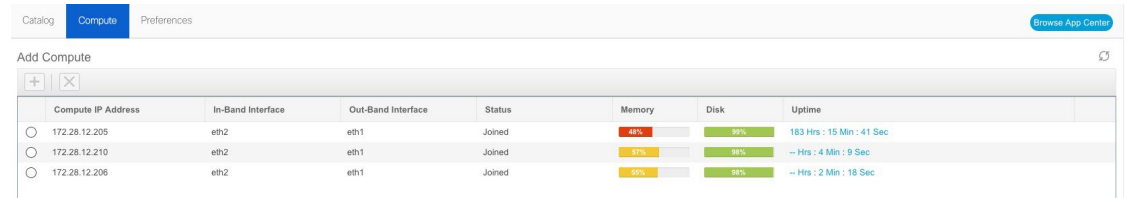

VMware プラットフォームの仮想マシンとしてコンピューティングをインストールす るときに、eth1 と eth2 に関連付けられた vSwitch または DV スイッチ グループは、 eth1 および eth2 以外の Mac アドレスと関連付けられたパケットに対して転送するこ とを許可しなければなりません。 (注)

## コンピューティング ノードの移行

### **VM** からサービス エンジンにコンピューティング ノードを移行する

Cisco DCNM Web クライアントを使用して Cisco DCNM コンピュート ノードを VM から Applications Services Engine に移行するには、次の手順を実行します。

#### 始める前に

- Cisco DCNM Web クライアントが機能していることを確認します。
- [Cisco DCNM **Web Client] > [**アプリケーション(**Applications**)**] > [**コンピューティング (**Compute**)**]**で、すべてのコンピューティングノードが結合状態になっている必要があ ります。

### 手順

- ステップ **1 [**アプリケーション(**Applications**)**] > [**コンピューティング(**Compute**)**]** を選択します。 たとえば、3 つのコンピューティング ノードを **compute1** 、 **compute2** 、 **compute3** と示しま す。
- ステップ **2** vCenter サーバ アプリケーションを開き、vCenter ユーザー クレデンシャルを使用して vCenter サーバに接続します。
- ステップ **3 [**ホーム(**Home**)**] > [**インベントリ(**Inventory**)**] > [**ホストおよびクラスタ(**Hosts and Clusters**)**]**に移動し、DCNMコンピューティングノードが展開されているVMを特定します。
- ステップ **4 compute1** については、インストール中に提供された構成とセットアップの詳細を書き留めま す。
- ステップ **5 compute1** をオフにします。VM を右クリックし、**[**電源オフ(**Power off**)**]** を選択します。

**[Web UI] > [**アプリケーション(**Applications**)**] > [**コンピューティング(**Compute**)**]** で、 **compute1** のステータスがオフラインと表示されます。

ステップ **6** コンピューティング ノード VM の構成の詳細を使用して、コンピューティング ノードを Cisco Applications Services Engine にインストールします。

> マニュアルについては、「*Cisco ASE* で *DCNM* コンピューティング ノードをインストールす る」を参照してください。

- ステップ **7** Web UI を起動し、**[**アプリケーション(**Applications**)**] > [**コンピューティング(**Compute**)**]** を選択します。 新しく追加されたコンピューティングは、自動的にクラスタに参加します。**compute1**のステー
- ステップ **8** ステップ ステップ 4 (12 ページ) ~ ステップ 7 (13 ページ) を、**compute2** および **compute3** コンピューティング ノードで繰り返します。

完了後、**[Web UI] > [**アプリケーション(**Applications**)**] > [**コンピューティング(**Compute**)**]** のすべてのコンピューティング ノードが結合状態になります。

すべてのコンピューティング ノードは、Cisco Applications Services Engine で正常にホストされ ています。

### サービス エンジンから **VM** にコンピューティング ノードを移行する**18-10-2022 13:39**

タスが **Offline** → **Joining** → **Joined** に変わります。

Cisco DCNM Web クライアントを使用して、アプリケーション サービス エンジンから VM に Cisco DCNM コンピューティング ノードを移行するには、次の手順を実行します。

始める前に

- Cisco DCNM Web クライアントが機能していることを確認します。
- [Cisco DCNM **Web Client] > [**アプリケーション(**Applications**)**] > [**コンピューティング (**Compute**)**]**で、すべてのコンピューティングノードが結合状態になっている必要があ ります。

### 手順

ステップ **1 [**アプリケーション(**Applications**)**] > [**コンピューティング(**Compute**)**]** を選択します。

たとえば、3 つのコンピューティング ノードを **compute1** 、 **compute2** 、 **compute3** と示しま す。

- ステップ **2** Cisco ApplicationsServerコンソールで、**compute1**について、インストール中に提供された構成 とセットアップの詳細を書き留めます。
- ステップ **3** アプリケーション サービス エンジンの電源をオフにして、**compute1** をオフにします。

[CiscoDCNM**WebUI]>[**アプリケーション(**Applications**)**]>[**コンピューティング(**Compute**)**]** で、**compute1** のステータスがオフラインと表示されます。

ステップ **4** アプリケーション サービス エンジンのコンピューティング ノードの構成の詳細を使用して、 VM にコンピューティング ノードをインストールします。

詳細は、「ISO [仮想アプライアンスで](https://www.cisco.com/c/en/us/td/docs/dcn/dcnm/1151/installation/lanfabric/cisco-dcnm-lanfabric-install-and-upgrade-guide-1151/installing_cisco_dcnm.html#topic_tln_zwt_3fb) DCNM をインストールする」を参照してください。

ステップ **5** Web UI を起動し、**[**アプリケーション(**Applications**)**] > [**コンピューティング(**Compute**)**]** を選択します。

> 新しく追加されたコンピューティングは、自動的にクラスタに参加します。**compute1**のステー タスが **Offline** → **Joining** → **Joined** に変わります。

ステップ **6 compute2** および **compute3** コンピューティング ノードで手順 3 から 5 を繰り返します。

完了後、**[Web UI] > [**アプリケーション(**Applications**)**] > [**コンピューティング(**Compute**)**]** のすべてのコンピューティング ノードが結合状態になります。

すべてのコンピューティング ノードが VM で正常にホストされています。

### 初期設定

このタブは、アプリケーションインスタンスが配置されるクラスタモードに関連しています。 このタブでは、クラスタ接続を計算し、[ClusterConnectivity]基本設定を行うことができます。

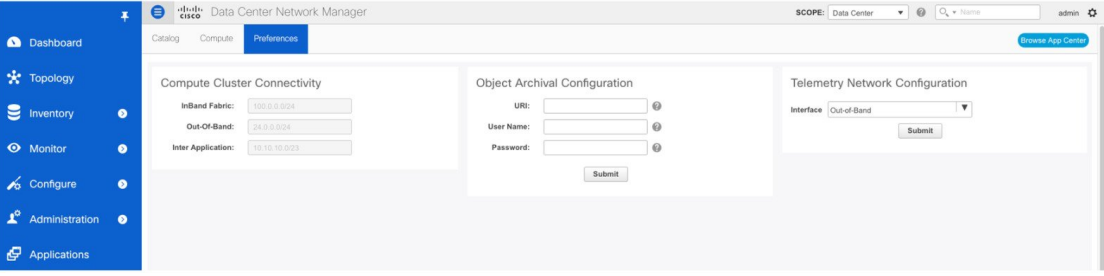

### コンピューティング クラスタ接続

フィールドには、クラスタ ノードの接続インターフェイスの設定に使用される IP アドレスが 表示されます。インバンドファブリック、アウトオブバンドファブリック、およびアプリケー ション間 の IP アドレスが表示されます。

#### オブジェクト アーカイブの設定

NIA アプリケーションは、ファブリック内のすべてのスイッチのテクニカル サポート ログを 収集し、データに基づいてアドバイザリを決定します。ログは、さらに分析またはトラブル シューティングするためにCisco DCNMサーバに保存されます。期限が切れる前にこれらのロ グをダウンロードする必要がある場合、または DCNM サーバにスペースを作成する必要があ る場合は、ログをリモート サーバに移動できます。

**[URI]** フィールドに、アーカイブ フォルダーへの相対パスを host[:port]/[path to archive]の形式で入力します。**[**ユーザー名(**Username**)**]**および**[**パスワード(**Password**)**]** フィールドに、ユーザー名とパスワードを入力します。**[**送信(**Submit**)**]**をクリックして、リ モート データベースを設定します。

## テレメトリおよび **NTP** 要件

Network Insights Resource(NIR)アプリケーションの場合、NIR 内で実行されている UTR マイ クロサービスは、アウトオブバンド(Eth1)またはインバンド(Eth2)インターフェイスを介 してスイッチからテレメトリトラフィックを受信します。デフォルトでは、テレメトリは構成 され、アウトオブバンド インターフェイス経由でストリーミングされます。[インバンド イン ターフェイス(In-Band interface)] に変更することもできます。

Cisco Network InsightsforResources(NIR)リリース2.1以降、およびフローテレメトリの場合、 feature lldpコマンドは必須設定の1つです。

シスコは、EasyFabric 展開、つまり eBGP ル ーテッド ファブリックまたは VXLAN EVPN ファ ブリックの場合にのみ、**lldp** 機能をスイッチにプッシュします。したがって、NIRユーザは、 次のシナリオですべてのスイッチで機能lldpを有効にする必要があります。

- モニタモードまたは管理モードの外部ファブリック
- モニタモードまたは管理モードの LAN クラシック ファブリック(DCNM 11.4(1) 以降で該 当)

#### アウトオブバンド(**OOB**)ネットワークを使用したテレメトリ

デフォルトでは、テレメトリデータは、スイッチの管理インターフェイスを介してCiscoDCNM OOB ネットワーク eth1 インターフェイスにストリーミングされます。これは、Cisco DCNM LAN ファブリック展開のすべてのファブリック、または Cisco DCNM クラシック LAN 展開の スイッチ グループのグローバル構成です。テレメトリが NIR アプリケーションによって有効 になった後、Cisco DCNM のテレメトリ マネージャは、DCNM OOBド IP アドレスを NTP サー バ IP アドレスとして使用して、必要な NTP サーバ構成をスイッチにプッシュします。次の例 は、**show run ntp** コマンドの出力例です。

switch# **show run ntp**

!Command: show running-config ntp !Running configuration last done at: Thu Jun 27 18:03:07 2019 !Time: Thu Jun 27 20:32:18 2019

version 7.0(3)I7(6) Bios:version 07.65 ntp server 192.168.126.117 prefer use-vrf management

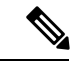

OOB からインバンドに変更しようとすると、エラー「アプリはこのネットワークで実行 されています。」最初に無効にしてから再試行してください。」が表示されます。。 Network Insights がこのネットワークを使用するように構成されている場合は、すべての ファブリックの構成を無効にしてから再試行してください。 (注)

## アプリケーションのインストールと展開

次のセクションは、Cisco DCNM Web UI からアプリケーションをダウンロード、追加、開始、 停止、および削除する方法を説明します。

### **App Store** からのアプリのダウンロード

Cisco DCNMWeb UIから新しいアプリケーションをダウンロードするために、次の手順を実行 してください。

**1.** アプリケーション を選択します。

デフォルトで **[**カタログ(**Catalog**)**]** タブが表示されます。

**2.** ウィンドウの右上隅の **[App Center** の参照**]** をクリックします。

Cisco ACI App Center で、必要なアプリケーションを検索し、ダウンロード アイコンをク リックします。

**3.** ローカル ディレクトリにアプリケーション実行ファイルを保存します。

### **DCNM** に新しいアプリケーションを追加します。

Cisco DCNMWeb UIから新しいアプリケーションを追加するために、次の手順に従ってくださ い。

**1.** アプリケーション を選択します。

デフォルトで **[**カタログ(**Catalog**)**]** タブが表示されます。

**2. [**アプリケーションの追加 **(+)**(**Add Application (+)**)**]** アイコンをクリックします。

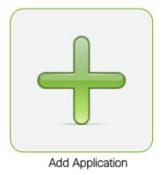

[アプリケーションのアップロード(Application Upload)] ウィンドウで、[タイプ] ドロッ プダウンフィールドから、アプリケーションをアップロードするために次の1つを選択し ます。

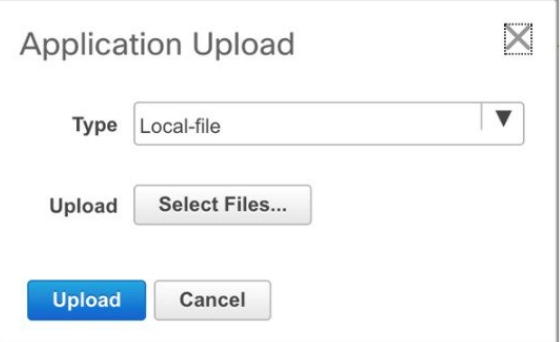

[タイプ] ドロップダウン リストから次のうちの 1 つを選択します。

• ファイルがローカル ディレクトリで見つかった場合、**Local-file** を選択します。

[アップロード(Upload)] フィールドで、**[**ファイルの選択(**Select files**)**]** をクリック します。アプリケーション ファイルを保存したディレクトリに移動します。

アプリケーション ファイルを選択し、**[**開く(**Open**)**]** をクリックします。

[Upload] をクリックします。

• アプリケーションがリモートサーバにある場合、セキュアなコピーを選択してくださ い。

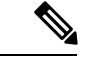

リモートサーバはセキュアなコピー(SCP)を扱えることを 確認してください。 (注)

> URI フィールドにアプリケーション ファイルへのパスを指定します。パスは {host-ip}:{filepath} の形式でなければなりません。

[ユーザー名(Username)] フィールドに、URI にアクセスするためにユーザー名を入 力します。

[パスワード(Password)] フィールドに、URI にアクセスするための適切なパスワー ドを入力します。

[Upload] をクリックします。

アプリケーションを正常にアップロードすると、[カタログ(Catalog)]ウィンドウに表示され ます。

左上隅の緑のアイコンは、アプリケーションが正常に起動し、操作可能であることを示しま す。アプリケーションに緑のアイコンがない場合は、アプリケーションが実行中でないことを 示します。アプリケーションをクリックして、起動します。

アプリケーションをインストールする前に、クラスタのコンピューティングが有効になっ ていることを確認します。クラスタのコンピューティングがアプリケーションの起動後 に構成された場合、いくつかのアプリケーションが動作しないことがあります。 (注)

アプリケーション アイコンの左下のギア アイコンをクリックして、アプリケーションの仕様 を表示します。[情報] タブは実行中のコンテナ情報を表示します。[仕様] タブは構成を表示し ます。

#### アプリケーションの開始

アプリケーションをCisco DCNMサーバにインストールしたら、アプリケーションを展開する 必要があります。アプリケーションをクリックして、展開を開始します。Cisco DCNM は、ア プリケーションに必要なバックエンドのすべてのサービスを開始します。

左上隅の緑のアイコンは、アプリケーションが正常に起動し、操作可能であることを示しま す。

Kafkaインフラストラクチャサービスを利用するアプリケーションでは、アプリケーションの 開始時に 3 つのアクティブに結合されたコンピューティング ノードを必要とします。たとえ ば、NIR と NIA アプリケーションです。アプリケーションにユーザー インタフェイスがある 場合、アプリケーションが正常に起動された後で、UI がアプリケーションによりサービスさ れたインデックス ページに導きます。

アプリケーションにユーザーインタフェイスがある場合、アプリケーションが正常に起動され た後で、UI がアプリケーションによりサービスされたインデックス ページに導きます。

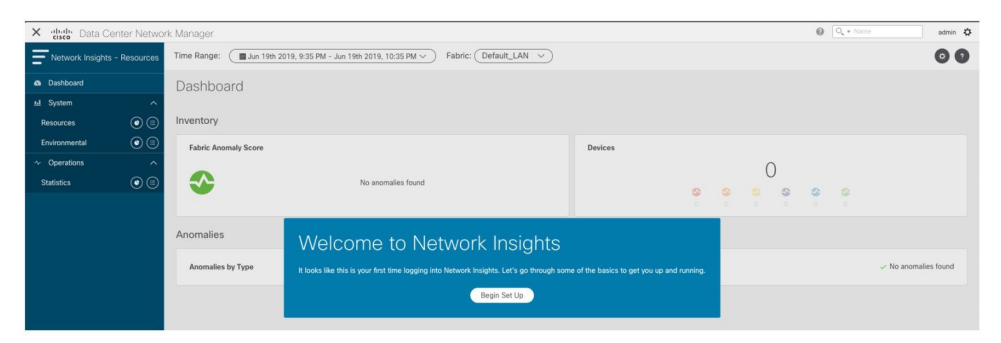

実行中のサービスを確認するには、**Applications > Catalog** に戻ります。アプリケーション ア イコンの左下のギアアイコンをクリックして、アプリケーションの仕様を表示します。[情報] タブは実行中のコンテナ情報を表示し、[仕様] タブは下図で示されるとおり構成を表示しま す。

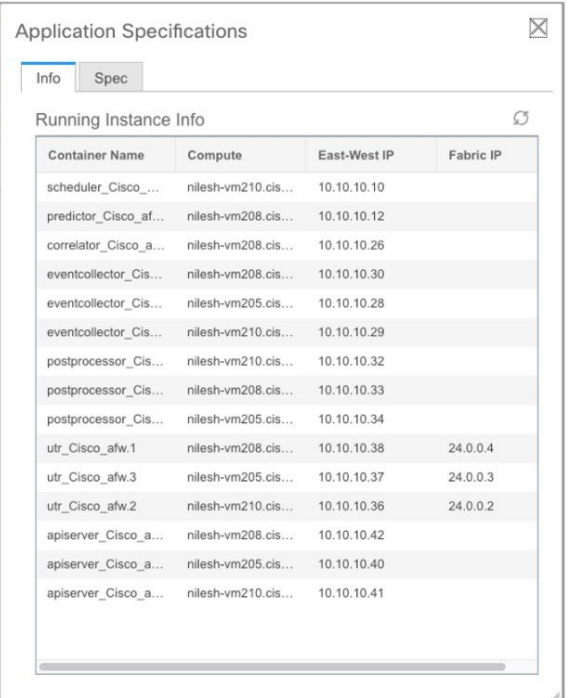

クラスタからコンピューティングを削除する方法やアプリケーションの停止または削除方法に ついては、アプリケーション フレームワーク ユーザー インターフェイス (20 ページ) を参 照してください。

### アプリケーションの停止および削除

Cisco DCNM Web UI のカタログからアプリケーションを削除するには、次の手順に従ってくだ さい。

**1.** アプリケーション を選択します。

デフォルトで、**[**カタログ(**Catalog**)**]**タブが表示され、すべてのインストールされたアプ リケーションが示されます。

- **2.** アプリケーションを停止するには、右下隅の赤いアイコンをクリックします。
- **3. [**ボリュームのワイプ**]** チェックボックスをオンにして、そのアプリケーションに関連する すべてのデータを消去します。
- **4. [**停止**]** をクリックして、アプリケーションの Cisco DCNM.wa から のデータストリーミン グを停止します。

アプリケーションが正常に停止すると、緑のアイコンが消えます。

**5.** アプリケーションを停止した後で、**[**ゴミ箱**]** アイコンからカタログのアプリケーションを 削除します。

## アプリケーションフレームワークユーザーインターフェ イス

アプリケーションフレームワーク機能を使用するために、Cisco DCNMホームページの左ウィ ンドウで、**[**アプリケーション**]** をクリックします。

[アプリケーション] ウィンドウに次のタブが表示されます。

- **Catalog**—このタブは Cisco DCNM で使用されるアプリケーションをリストします。Cisco DCNM 内でさまざまな機能を実行するこれらのアプリケーション。詳細については、 *Catalog* を参照してください。
- **Compute**—のタブは既存のコンピューティングノードを表示します。タブは、ホスティン グインフラストラクチャの一部であるノードを示します。アップタイムは、それらがイン フラストラクチャの一部であった時間を示します。高可用性(HA)設定では、アクティ ブとスタンバイノードが結合されているものとして表示されます。詳細については、コン ピューティング (21 ページ)を参照してください。

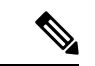

- クラスタモードでは、CiscoDCNMサーバは[コンピューティ ング(Compute)] タブに表示されません。 (注)
	- **[**設定(**Preferences**)**]**:このタブは、アプリケーションインスタンスが配置される展開の クラスタ モードに関連しています。このタブでは、クラスタ接続をコンピューティング し、「クラスタ接続 (Cluster Connectivity) ]基本設定を行うことができます。詳細について は、初期設定 (14 ページ)を参照してください。

Cisco DCNM は次のアプリケーションを使用します。

- Compliance:このアプリケーションは、Easy Fabric インストール用のファブリックの構築 に役立ちます。Complianceアプリケーションは、ファブリックあたり1つのインスタンス として実行されます。ファブリックの作成時に有効になります。同様に、ファブリックが 削除されるときに無効になります。
- DCNM Kibana (1.0):Kibana は、可視化機能を提供する、Elasticsearch 用のオープンソース データ可視化プラグインです。Cisco DCNM は、メディア コントローラ、Endpoint Locator のために Kibana アプリケーションを使用します。
- vmmplugin: Virtual Machine Manager (VMM) プラグインは、Cisco DCNM にロードされてい るファブリックまたはスイッチグループに接続するすべてのコンピューティングと仮想マ シンの情報を保存します。VMMは、コンピューティングリポジトリ情報を収集し、VM、 VSwitches/DVS、ホストをトポロジ ビューに表示します。
- Endpoint Locator: Endpoint Locator (EPL) 機能により、データセンター内のエンドポイン トをリアルタイムで追跡できます。追跡には、エンドポイントのネットワークライフ履歴 のトレースと、エンドポイントの追加、削除、移動などに関連する傾向へのインサイトの

取得が含まれます。エンドポイントは、IP アドレスと MAC アドレスを持つものです。そ の意味で、エンドポイントは仮想マシン(VM)、コンテナー、ベアメタル サーバー、 サービス アプライアンスなどです。

## カタログ

カタログを使用すると、Cisco DCNM でインストールまたは有効にしたすべてのアプリケー ションを表示できます。Cisco DCNM をインストールすると、ほとんどのアプリケーションは インストールされず、デフォルトで動作します。

Cisco DCNM 展開に基づいて、次のアプリケーションが表示されます。

- Health Monitor  $(2.1)$
- PTP Monitoring (1.1)
- Kibana (2.0)
- Programmable report (1.1.0)
- Elastic Service (1.1)
- Compliance (4.0.0)
- Debug Tools (2.1)
- **IPAM** Integrator  $(1.0)$
- Endpoint Locator (2.1)
- Kubernetes Visualizer (1.1)
- vmmplugin  $(4.1)$

**Note**

デフォルトで起動されたアプリケーション、または DCNM にインストールされたインフ ラストラクチャ サービスを使用するアプリケーションは、デフォルトで動作します。

Web UI を介して App Center から追加のアプリケーションをインストールできます。

Cisco DCNM Web UIからのアプリケーションのダウンロード、追加、起動、停止、および削除 の手順については、アプリケーションのインストールと展開, on page 16を参照してください。

## コンピューティング

このタブは既存のコンピューティング ノードを表示します。タブは、ホスティング インフラ ストラクチャの一部であるノードを示します。アップタイムは、それらがインフラストラク チャの一部であった時間を示します。高可用性(HA)設定では、アクティブとスタンバイノー ドが結合されているものとして表示されます。クラスタモードでは、コンピューティングノー ドのステータスで、ノードが結合されているか、発見されたかを示します。

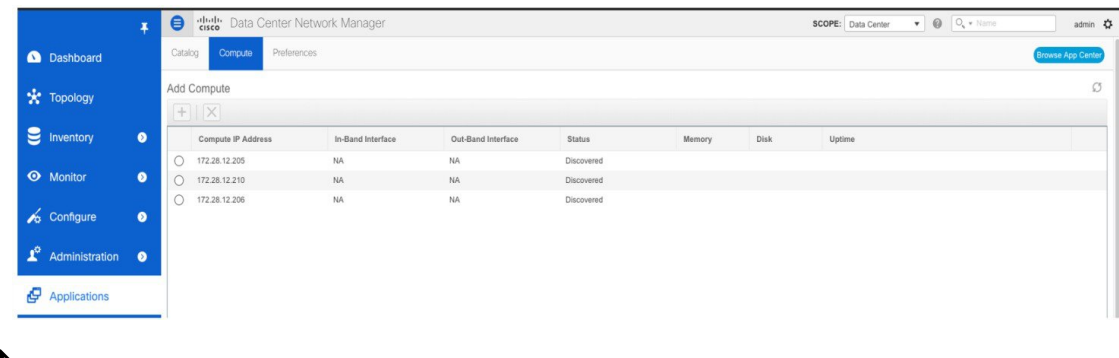

コンピューティング ノードの NTP サーバが DCNM サーバ(アクティブとスタンバイ) とコンピューティングのための NTP サーバと同期されていない場合、クラスタを構成す ることはできません。 (注)

証明書はタイムスタンプ付きで生成されます。異なる NTP サーバを使用してコンピュー ティング ノードを構成する場合、タイムスタンプの不一致により証明書の検証が許可さ れなくなります。したがって、NTP サーバの不一致にもかかわらず、コンピューティン グ クラスタが構成される場合、アプリケーションは適切に機能しなくなります。

$$
\mathcal{O}
$$

クラスタ モードで、Cisco DCNM サーバは [コンピューティング(Compute)] タブの下に 表示されません。 (注)

下表は**[**アプリケーション(**Applications**)**]>[**コンピューティング(**Compute**)**]**に表示される フィールドを説明します。

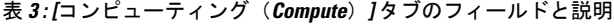

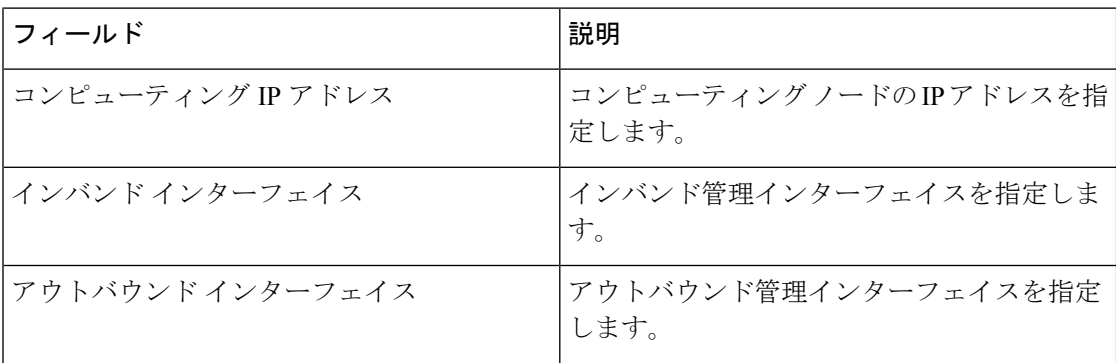

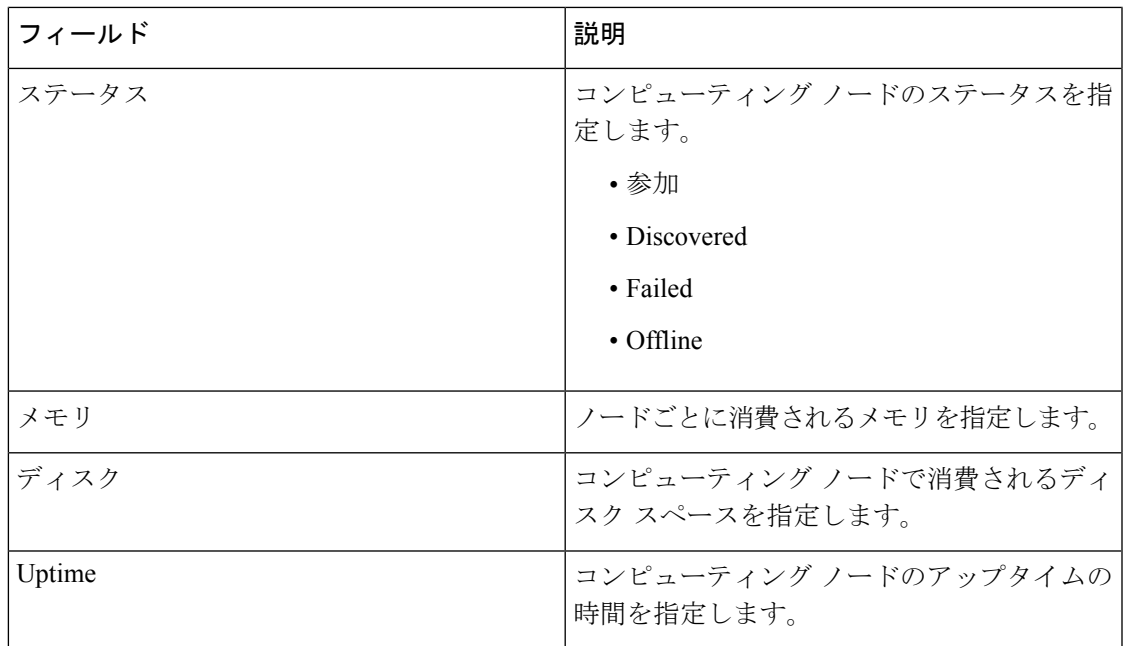

コンピューティングノードを正しいパラメータでインストールすると、[ステータス(Status)] 列に **[**結合済み(**Joined**)**]** と表示されます。しかし、他の 2 つのコンピューティングが [発見 済み(Discovered)] として表示されます。Cisco DCNM Web UI からクラスタ モードにコン ピューティングを追加するには、クラスタ モードへのコンピューティングの追加 (10 ペー ジ) を参照してください。

クラスタ接続の基本設定を構成または変更するには、初期設定 (14 ページ) を参照してくだ さい。

## 初期設定

このタブは、アプリケーションインスタンスが配置されるクラスタモードに関連しています。 このタブでは、クラスタ接続を計算し、[ClusterConnectivity]基本設定を行うことができます。

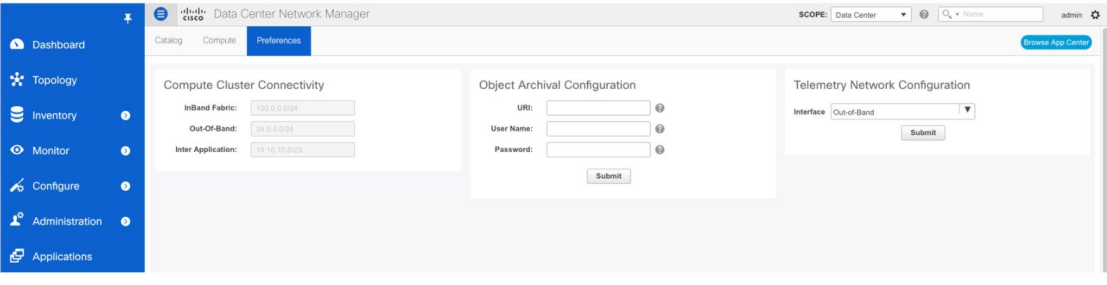

### コンピューティング クラスタ接続

フィールドには、クラスタ ノードの接続インターフェイスの設定に使用される IP アドレスが 表示されます。インバンドファブリック、アウトオブバンドファブリック、およびアプリケー ション間 の IP アドレスが表示されます。

#### オブジェクト アーカイブの設定

NIA アプリケーションは、ファブリック内のすべてのスイッチのテクニカル サポート ログを 収集し、データに基づいてアドバイザリを決定します。ログは、さらに分析またはトラブル シューティングするためにCisco DCNMサーバに保存されます。期限が切れる前にこれらのロ グをダウンロードする必要がある場合、または DCNM サーバにスペースを作成する必要があ る場合は、ログをリモート サーバに移動できます。

**[URI]** フィールドに、アーカイブ フォルダーへの相対パスを host[:port]/[path to archive]の形式で入力します。**[**ユーザー名(**Username**)**]**および**[**パスワード(**Password**)**]** フィールドに、ユーザー名とパスワードを入力します。**[**送信(**Submit**)**]**をクリックして、リ モート データベースを設定します。

### 障害シナリオ

DCNM OVA のインストールで最小限の冗長性構成を確保するための推奨設定は、

- server1 の DCNM アクティブ ノード(アクティブ)およびコンピューティング ノード 1。
- server2 の DCNM スタンバイ ノードおよびコンピューティング ノード 2。
- server3 のコンピューティング ノード 3。

DCNM アクティブ ノードがダウンすると、スタンバイ ノードがコア機能の実行の全責任を負 います。

コンピューティングノードがダウンしても、アプリケーションは機能が制限されて機能し続け る可能性があります。この状況が長期間続くと、アプリケーションのパフォーマンスと信頼性 に影響します。複数のノードがダウンすると、アプリケーションの機能に影響し、ほとんどの アプリケーションが機能しなくなります。

常に3つのコンピューティングノードを維持する必要があります。コンピューティングノード がダウンした場合は、サービスが期待どおりに機能するように、できるだけ早く問題を修正し てください。

### コンピューティング ノードの障害復旧

障害によりコンピューティングノードが失われ、回復不能になった場合は、同じパラメータを 使用して別のコンピューティング ノードをインストールする必要があります。これは基本的 に、データが失われたコンピューティングの再起動として表示され、クラスタに自動的に結合 しようとします。クラスタに結合した後、すべてのデータはほかの2つのコンピューティング ノードから同期されます。

翻訳について

このドキュメントは、米国シスコ発行ドキュメントの参考和訳です。リンク情報につきましては 、日本語版掲載時点で、英語版にアップデートがあり、リンク先のページが移動/変更されている 場合がありますことをご了承ください。あくまでも参考和訳となりますので、正式な内容につい ては米国サイトのドキュメントを参照ください。